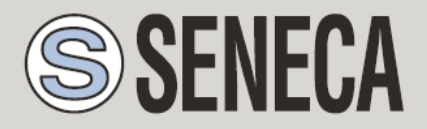

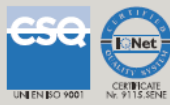

# **USER MANUAL Z-TWS11 Z-miniRTU**

*Multi-protocol Programmable Controller with embedded Analog Inputs*

*Multi-protocol Programmable Controller with embedded I/O and GSM/GPRS modem*

**SENECA s.r.l.**

Via Austria 26, PADOVA – ITALY

Tel. +39.049.8705355 – 8705359 Fax. +39.049.8706287

Web site: www.seneca.it

Customer service: [supporto@seneca.it](mailto:supporto@seneca.it) (IT), [support@seneca.it](mailto:support@seneca.it) (Other)

Commercial information: [commerciale@seneca.it](mailto:commerciale@seneca.it) (IT), [sales@seneca.it](mailto:sales@seneca.it) (Other)

This document is property of SENECA srl. Duplication and reproduction of its are forbidden (though partial), if not authorized. Contents of present documentation refers to products and technologies described in it. Though we strive for reach perfection continually, all technical data contained in this document may be modified or added due to technical and commercial needs; it's impossible eliminate mismatches and discordances completely. Contents of present documentation is anyhow subjected to periodical revision. If you have any questions don't hesitate to contact our structure or to write us to e-mail addresses as above mentioned.

MI004380\_101\_EN

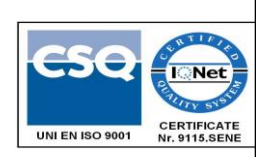

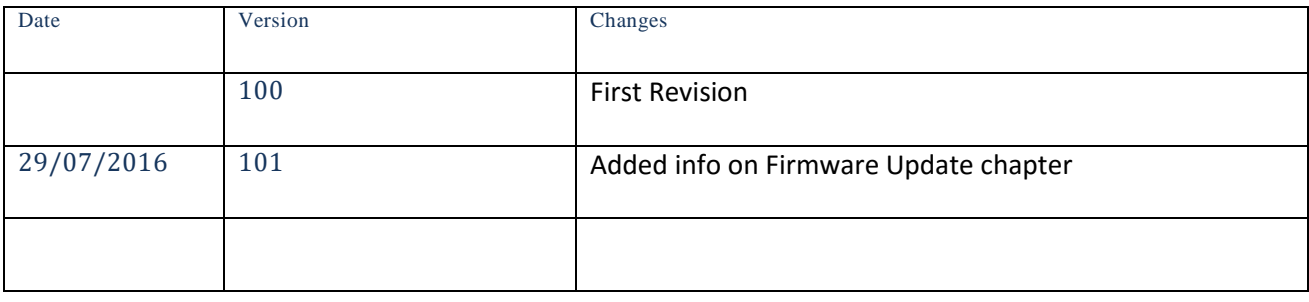

# <span id="page-2-0"></span>**TABLE OF CONTENTS**

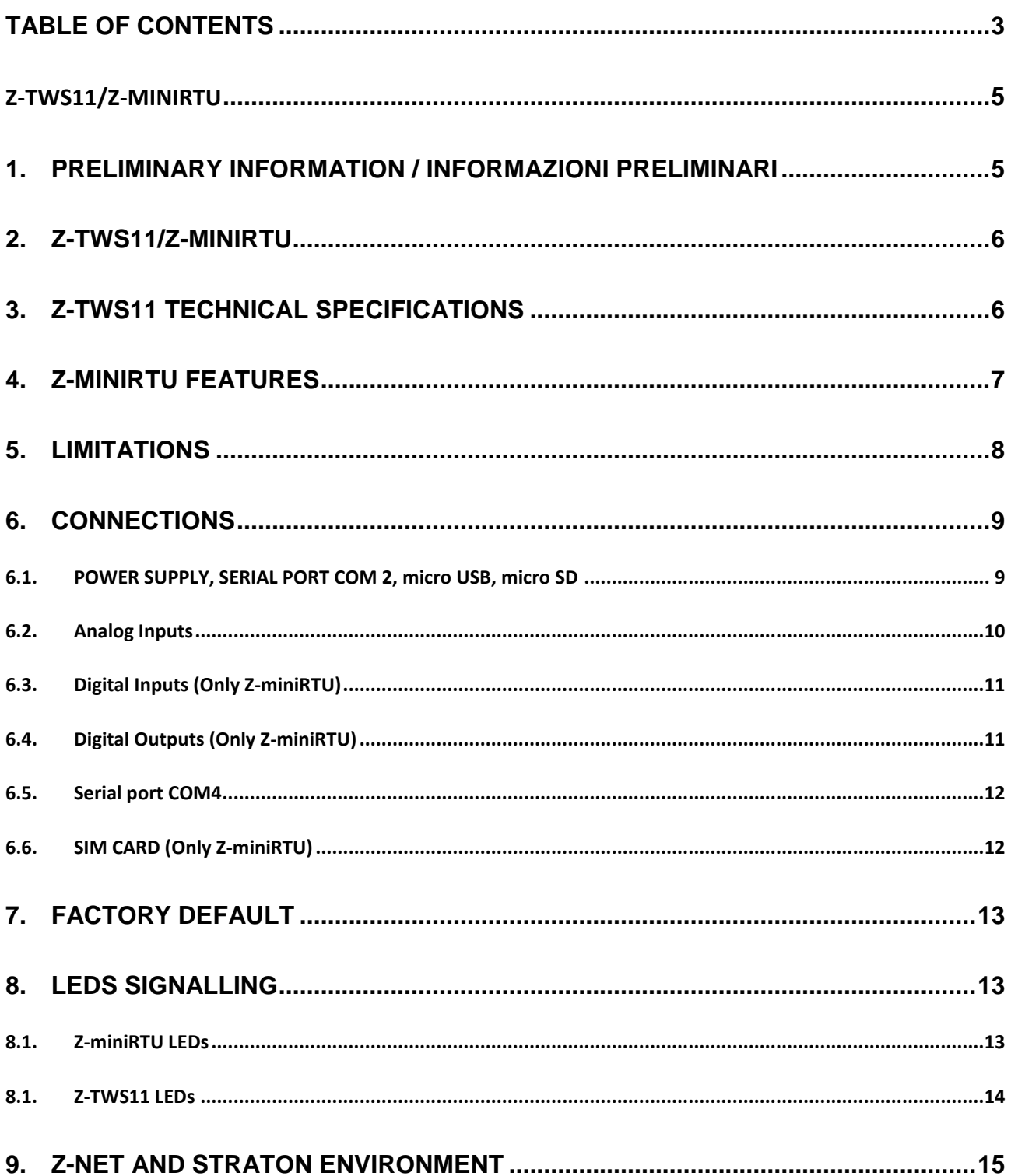

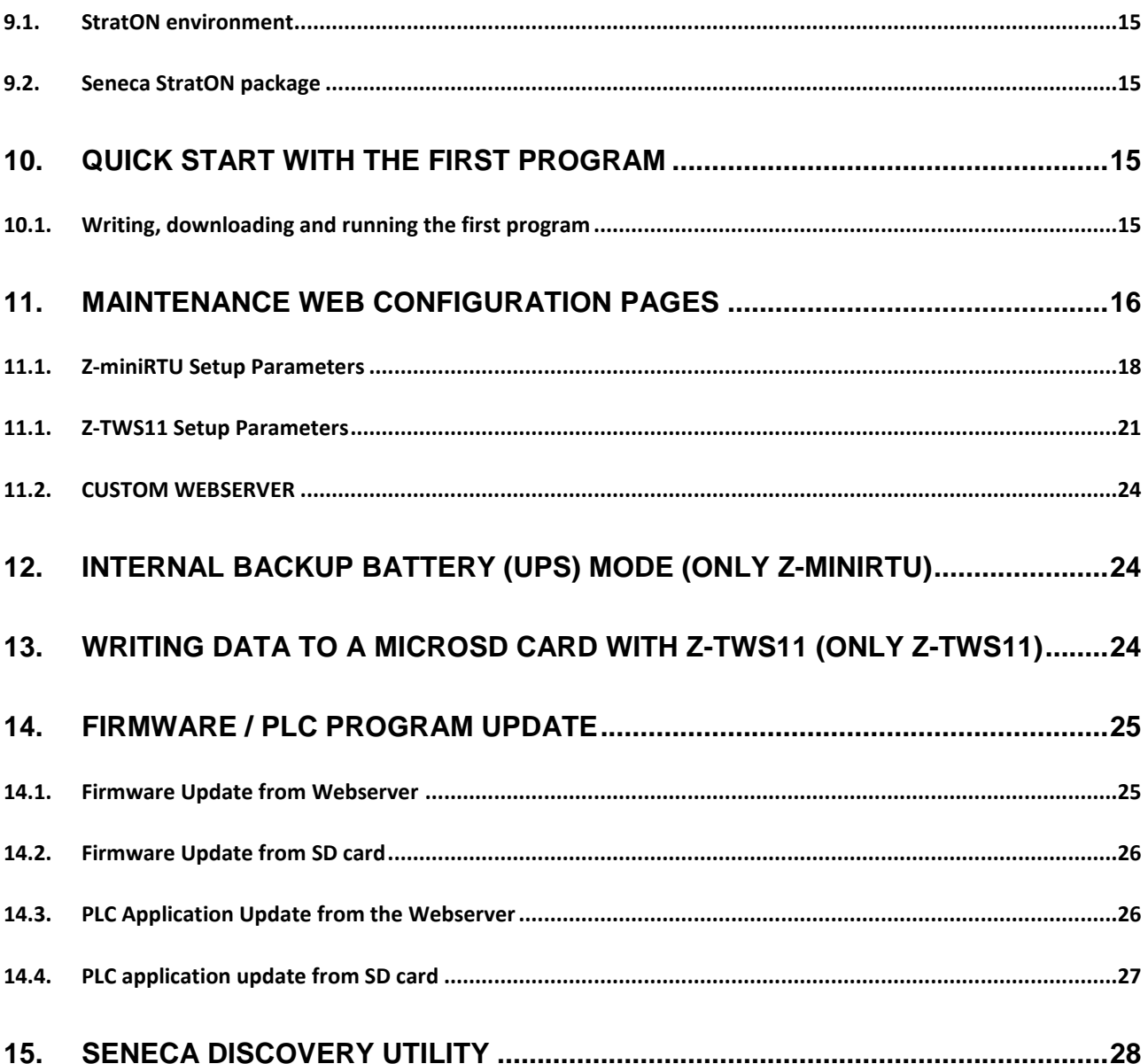

# <span id="page-4-0"></span>**Z-TWS11/Z-miniRTU**

# <span id="page-4-1"></span>**1. Preliminary information / Informazioni preliminari**

#### *WARNING!*

IN NO EVENT WILL SENECA OR ITS SUPPLIERS BE LIABLE FOR ANY LOST DATA, REVENUE OR *PROFIT, OR FOR SPECIAL, INDIRECT, CONSEQUENTIAL, INCIDENTAL OR PUNITIVE DAMAGES, REGARDLESS OF CAUSE (INCLUDING NEGLIGENCE), ARISING OUT OF OR RELATED TO THE USE OF OR INABILITY TO USE Z-TWS11, EVEN IF SENECA HAS BEEN ADVISED OF THE POSSIBILITY OF SUCH DAMAGES.*

*SENECA, ITS SUBSIDIARIES AND AFFILIATES COMPANY OR GROUP OF DISTRIBUTORS AND SENECA RETAILERS NOT WARRANT THAT THE FUNCTIONS WILL MEET YOUR EXPECTATIONS, AND THAT Z-TWS11, ITS FIRMWARE AND SOFTWARE WILL BE FREE FROM ERRORS OR IT OPERATES UNINTERRUPTED.*

*SENECA SRL CAN MODIFY THE CONTENTS OF THIS MANUAL IN ANY TIME WITHOUT NOTICE TO CORRECT, EXTEND OR INTEGRATING FUNCTION AND CHARACTERISTICS OF THE PRODUCT.*

# <span id="page-5-0"></span>**2. Z-TWS11/Z-miniRTU**

Z-TWS11 and Z-miniRTU are programmable, communication oriented PLCs with embedded IO, Z-miniRTU is equipped also with a quad band GPRS modem for IOT purpose.

The devices are based on a 32bits ARM processor, equipped with a Real Time operating system.

The Z-TWS11 and Z-miniRTU are programmable according to the IEC61131-3 standard by means of the StratON™ environment.

For more info see:

<http://www.copalp.com/en/products/straton-ide-integrated-development-environment/index.html>

#### *WARNING!*

*Z-TWS11 and Z-miniRTU needs a file system fat 32 so you MUST have inserted the microSD card.*

# <span id="page-5-1"></span>**3. Z-TWS11 Technical specifications**

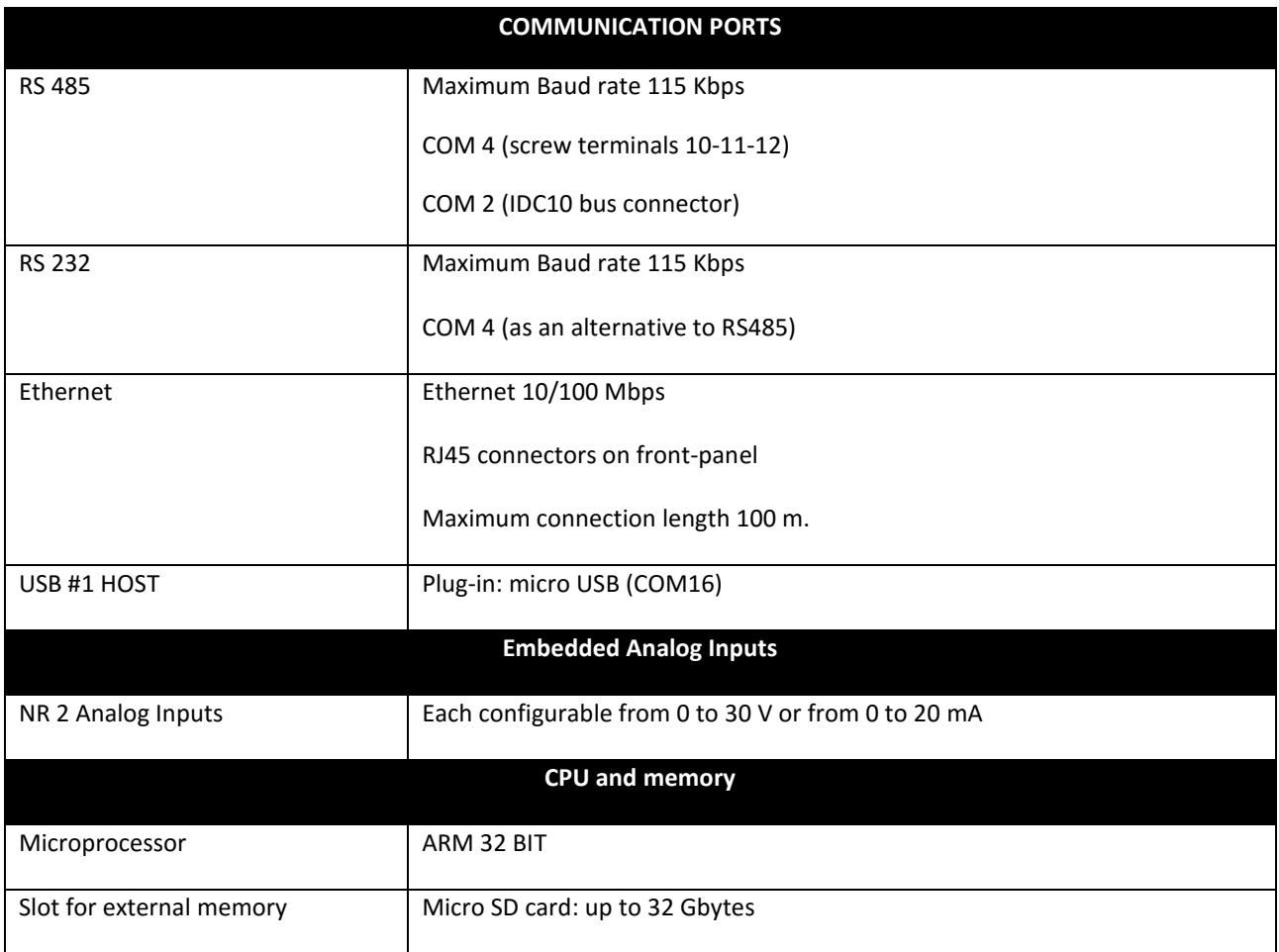

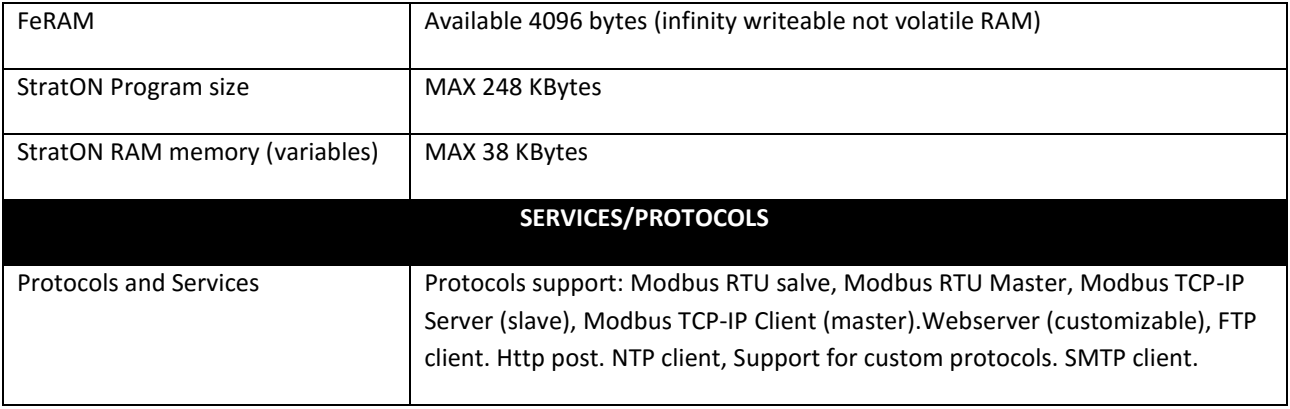

# <span id="page-6-0"></span>**4. Z-miniRTU Features**

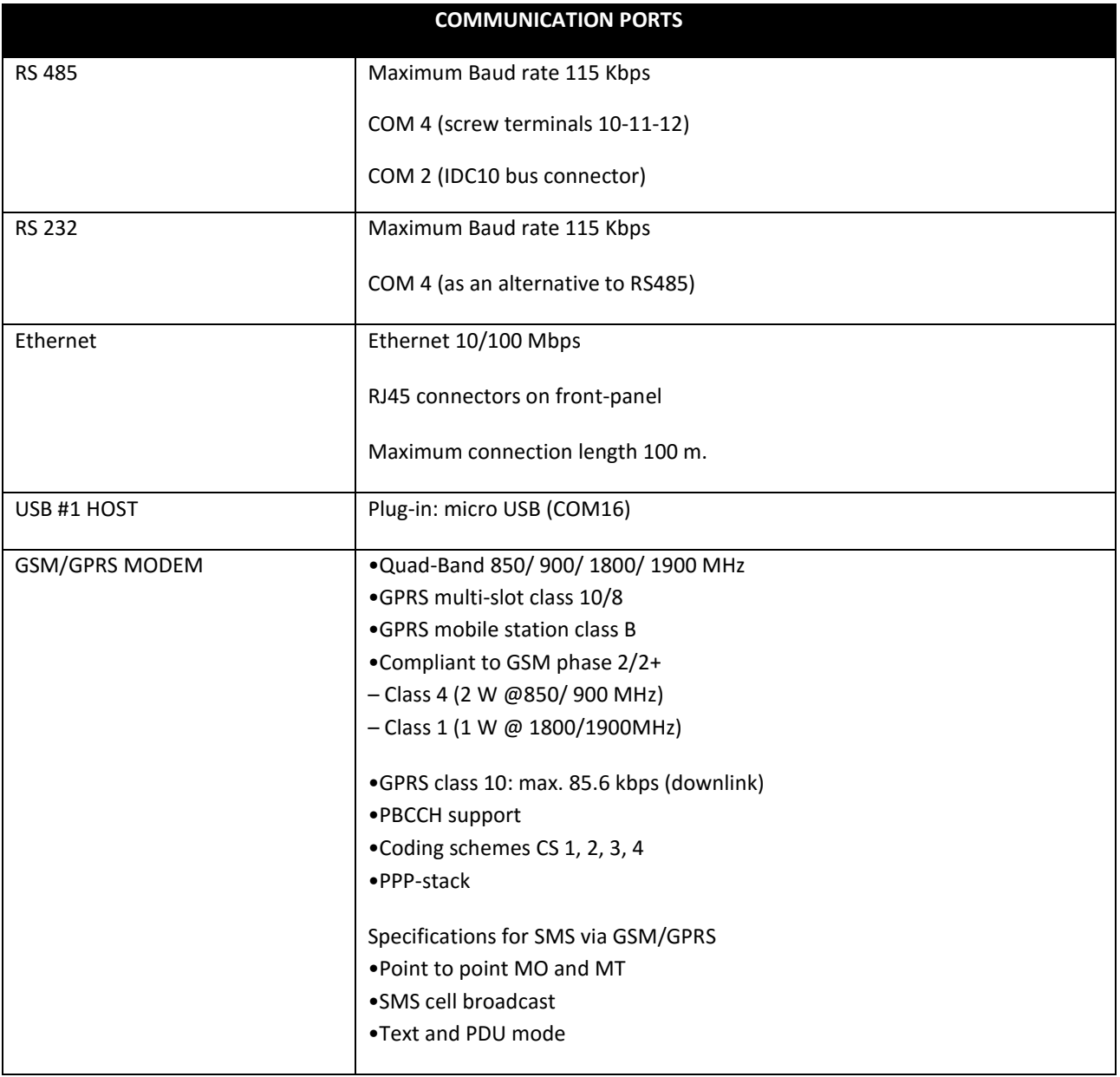

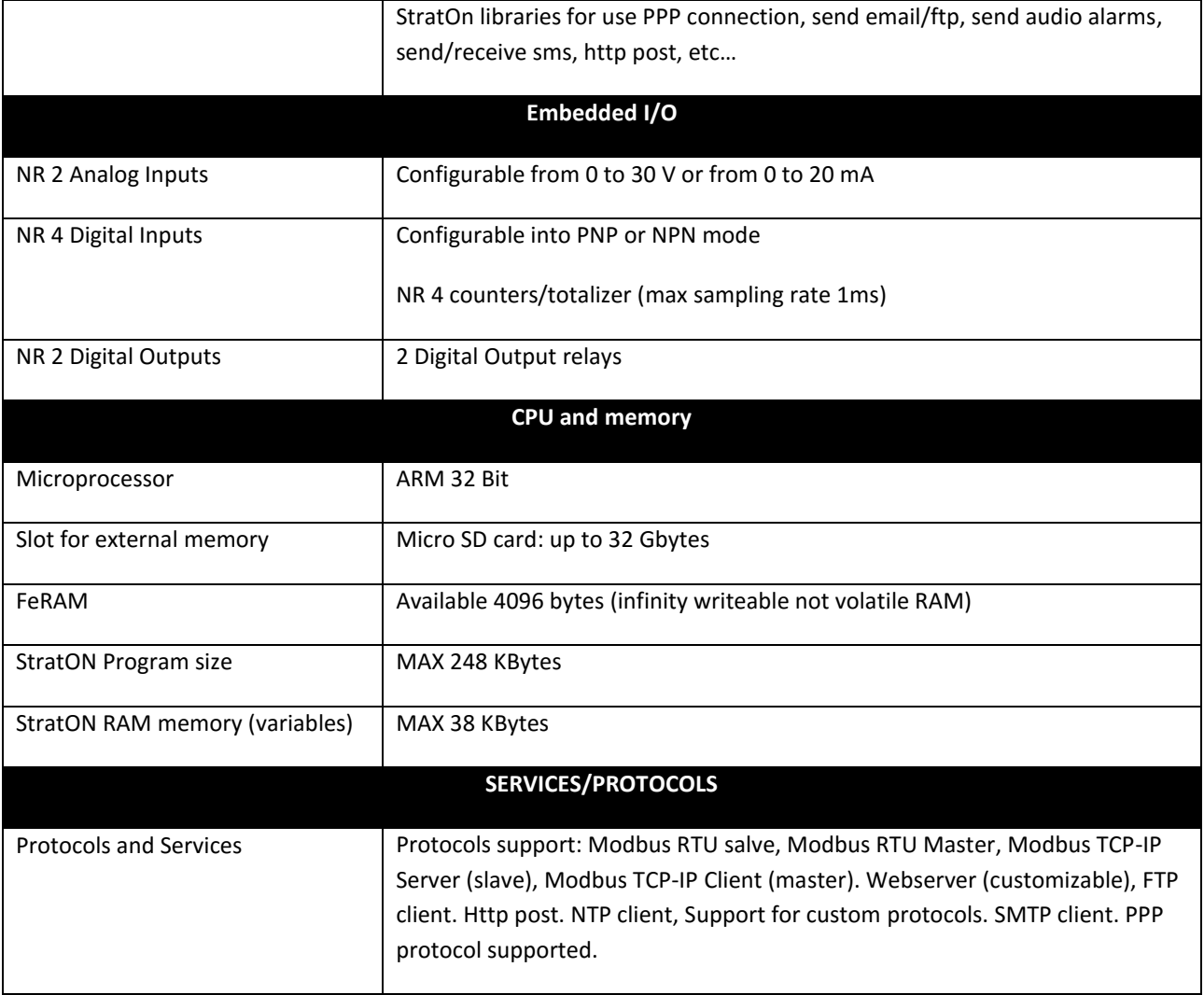

### <span id="page-7-0"></span>**5. Limitations**

The number of sockets in the 502 port is limited to 3 (for example NR 3 modbus TCP-IP client)

The Workbench use 2 sockets so when is connected only 1 Modbus TCP-IP client is allowed.

The webserver accept only 1 connection at a time.

The Modbus TCP-IP port must be the same of the StratON Workbench (default port 502).

The number of files into the same microSD card directory must be lower than 500.

The maximum size of PLC Retain Memory is limited to 4096 bytes (infinity writeable NVRAM).

The maximum size of PLC Program is limited to 248 Kbytes.

The maximum size of PLC RAM Variables is limited to 38 Kbytes.

# <span id="page-8-0"></span>**6. Connections**

#### <span id="page-8-1"></span>**6.1. POWER SUPPLY, SERIAL PORT COM 2, micro USB, micro SD**

Power Supply and Serial interface are available by using the bus for the Seneca DIN rail, by the rear IDC10 connector or by Z-PC-DINAL1-35 accessory. The following picture shows the meaning of the IDC10 connector pins. Power supply is available only from the rear connector.

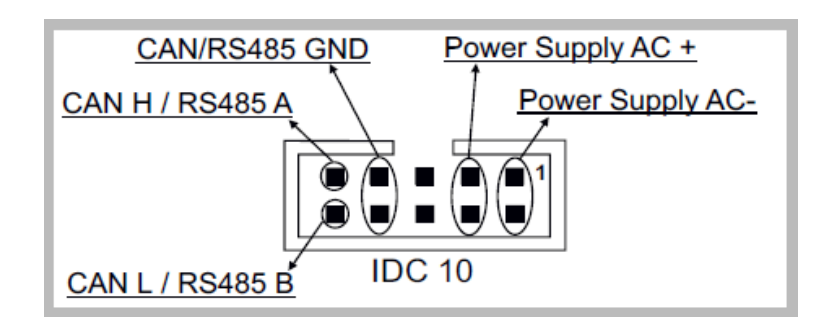

If Z-PC-DINAL1-35 accessory is used, the power supply signals and communication signals may be provided by the terminals block into the DIN rail support. In the following figure the meaning and the position of the terminal blocks are shown. The DIP-switch that sets the 120  $\Omega$  terminator is used only for CAN communication (don't use for normal RS485 communication).

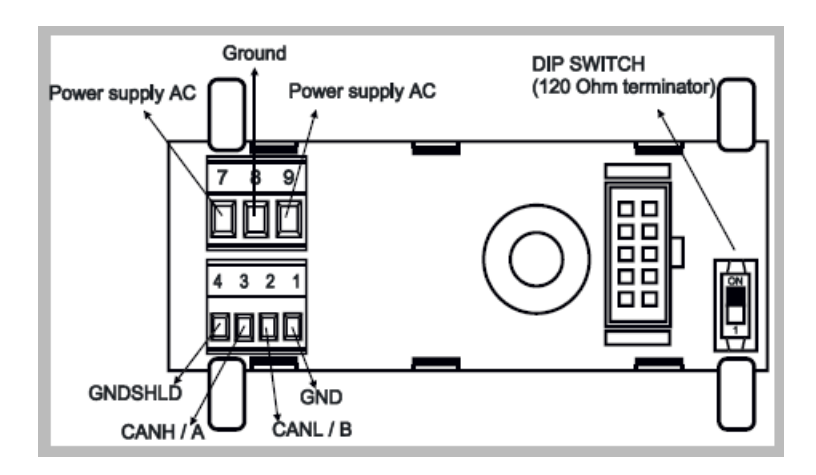

The Z-TWS11/Z-miniRTU has two RS 485 serial ports for Modbus communication, the port COM4 can also been configured in RS232.

The Z-TWS11/Z-miniRTU has a USB connector, with micro-USB plug-in, that can be used to connect to a PC (virtual com mode) (for this functionality, the USB driver supplied by Seneca has to be installed on the PC).

The Z-TWS11/Z-miniRTU has a plug-in connector for micro SD card placed in the side part of the case. To insert the SD card into the connector, be sure that the SD card is oriented with metal contacts facing towards left.

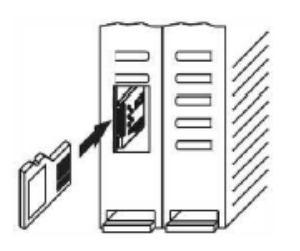

Power Supply can also be connected from the Clamp 2-3 without using the Z-PC-DINAL1-35 accessory:

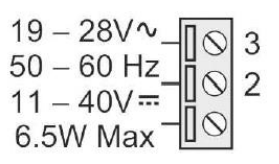

#### <span id="page-9-0"></span>**6.2.Analog Inputs**

Connection for Voltage (0-30V):

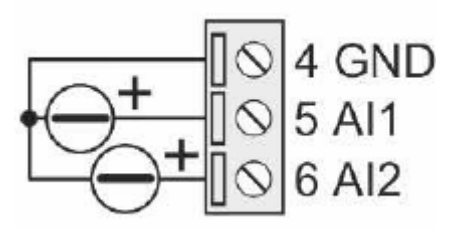

Connection for Current (0-20mA):

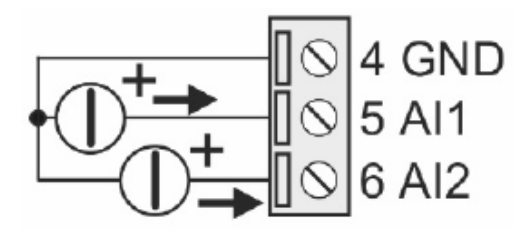

Connection for Current (2 wires) (0-20mA 12V):

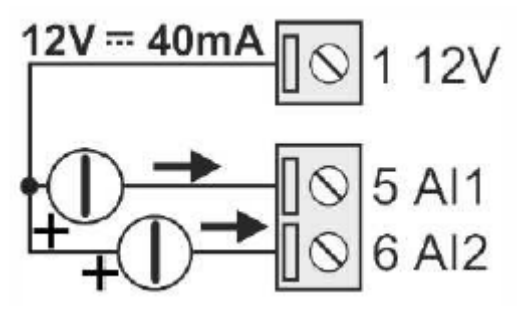

#### <span id="page-10-0"></span>**6.3. Digital Inputs (Only Z-miniRTU)**

Connection for Digital Inputs in PNP mode configuration:

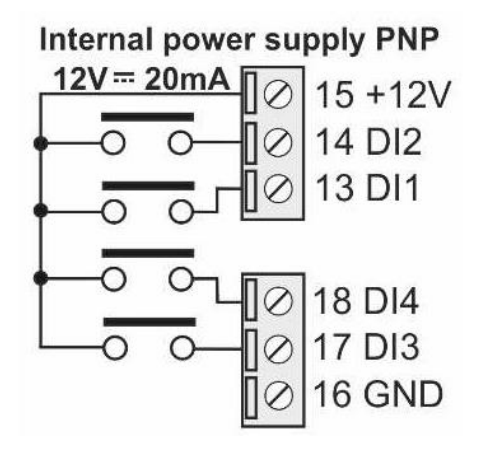

Connection for Digital Inputs in NPN mode configuration:

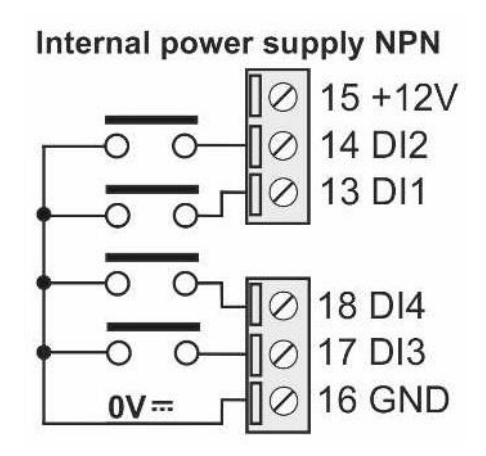

#### <span id="page-10-1"></span>**6.4. Digital Outputs (Only Z-miniRTU)**

Connection for Digital Output 1:

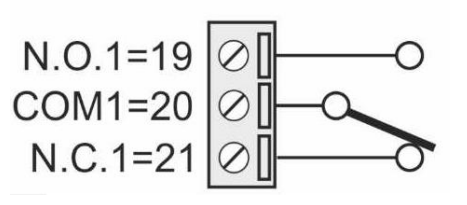

Connection for Digital Output 2:

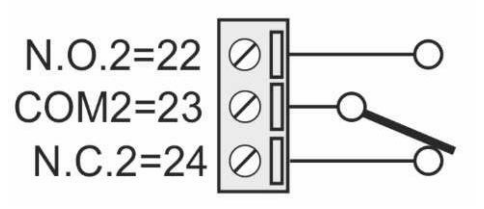

#### <span id="page-11-0"></span>**6.5. Serial port COM4**

DIP SWITCH SW2 = OFF (RS485 mode):

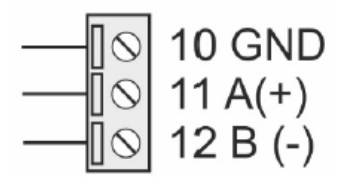

DIP SWITCH SW2 = ON (RS232 mode):

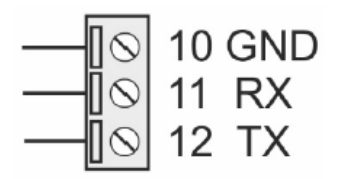

#### <span id="page-11-1"></span>**6.6. SIM CARD (Only Z-miniRTU)**

Insert a SIM card like in figure:

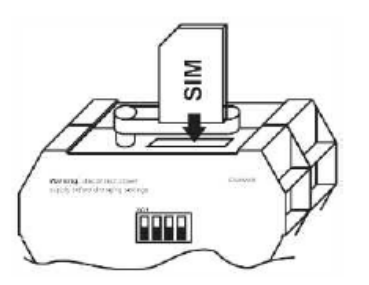

SIM (mini SIM format) must be compatible with the 2G network. For using the Audio Feature the SIM must be compatible also with the voice calls.

# <span id="page-12-0"></span>**7. FACTORY DEFAULT**

For reset all parameters to default put all dip switches to ON, then power on the board.

When the board is started, after 10 seconds power down the board then put all dip switches SW1 to OFF.

The default communication parameters are:

DHCP disabled IP address: 192.168.90.101 IP MASK: 255.255.255.0 IP GATEWAY: 192.168.90.1 DNS: 192.168.90.1 Webserver authentication: User admin Password admin Webserver port 80

# <span id="page-12-2"></span><span id="page-12-1"></span>**8. LEDs signalling**

#### **8.1. Z-miniRTU LEDs**

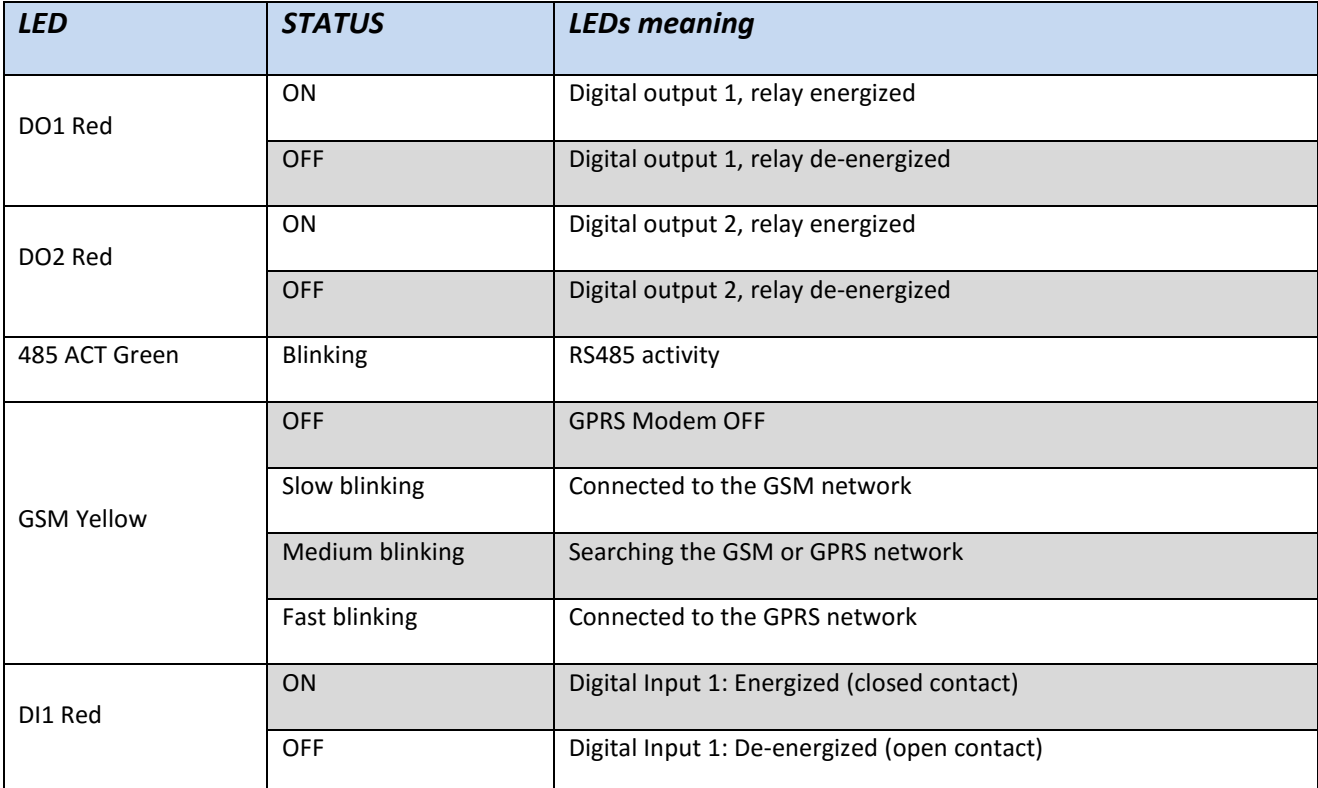

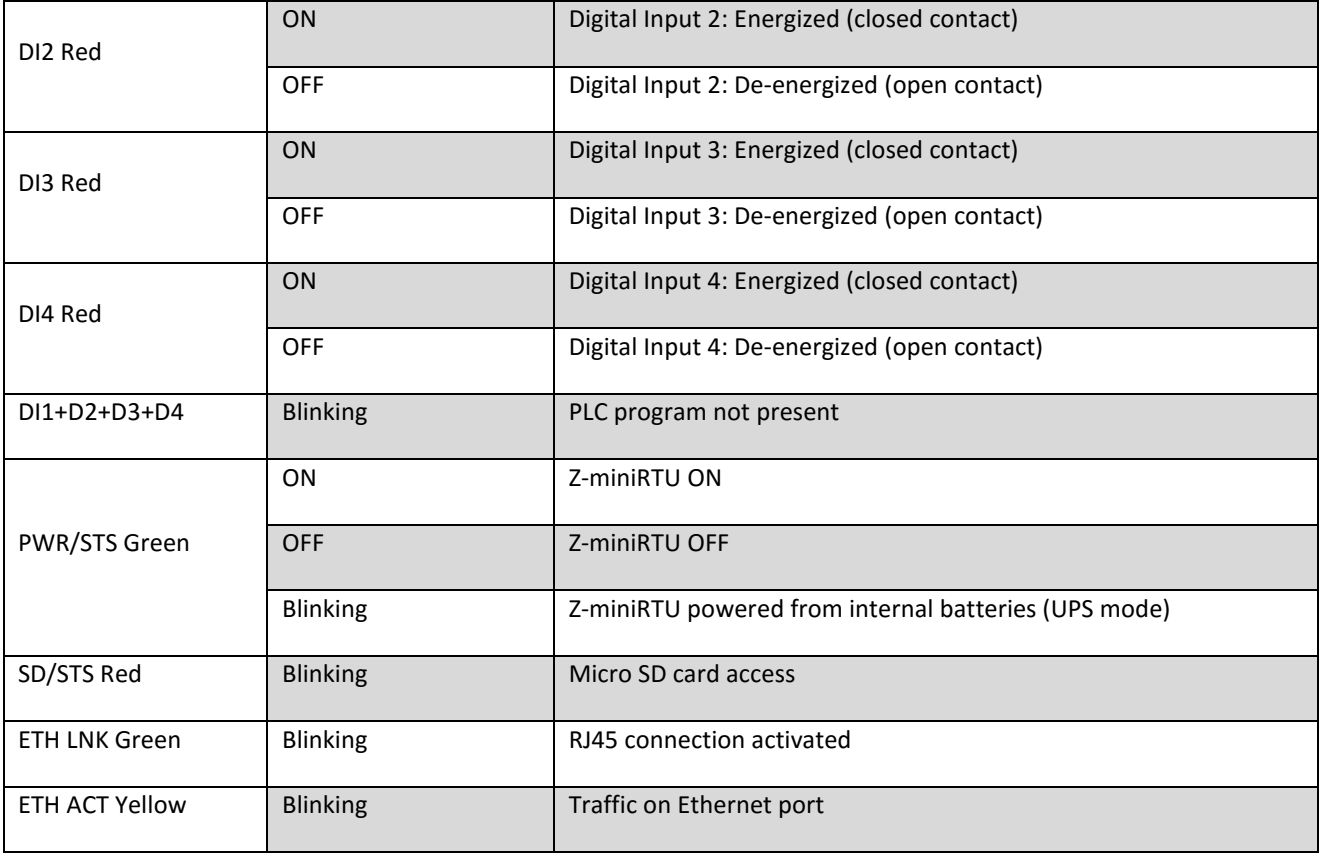

#### <span id="page-13-0"></span>**8.1. Z-TWS11 LEDs**

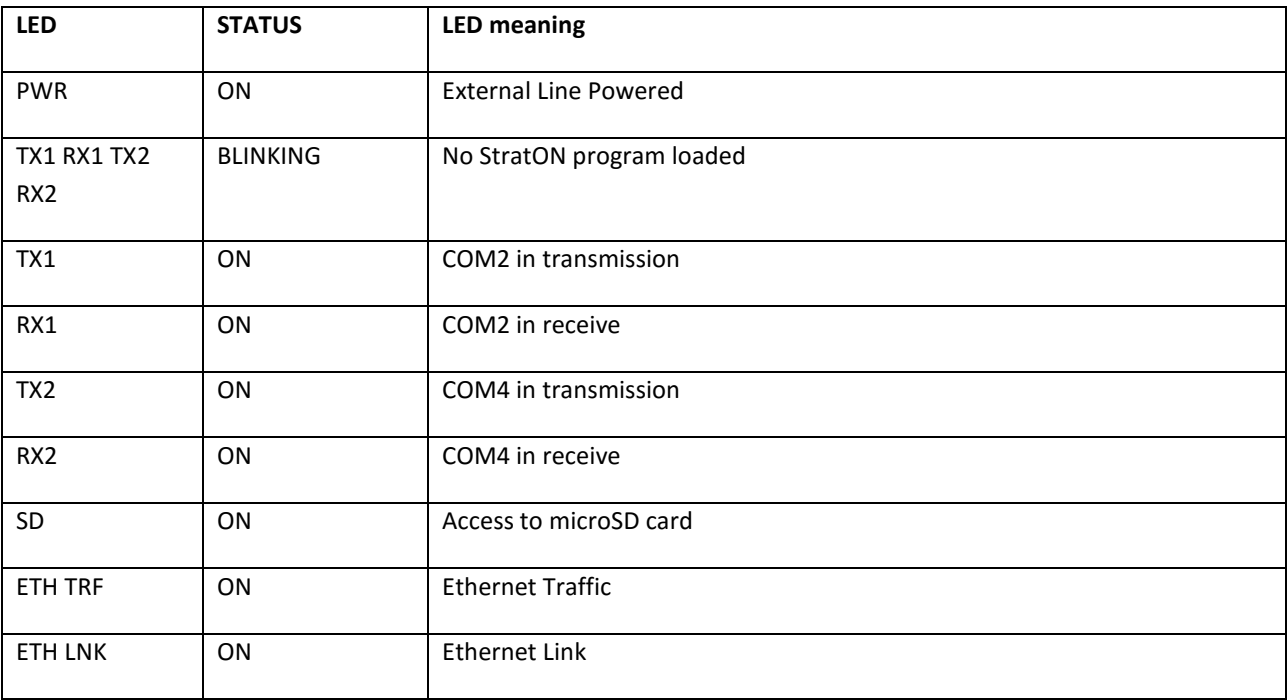

## <span id="page-14-0"></span>**9. Z-NET and StratON environment**

Z-Net is an integrated environment that allows the IO Seneca configuration and the program variables export to Straton.

For more info about Z-NET refers to the User Manual.

#### <span id="page-14-1"></span>**9.1.**StratON environment

Z-NET can be used for configure Z-miniRTU/Z-TWS11 and it's integrated with StratON.

StratON provides the full support for IEC 61131-3 PLC Standard.

The StratON Integrated Development Environment includes several tools such as: a fieldbus configuration tool, an analog signal editor and editors compliant with the five languages of the IEC 61131-3 Standard: Sequential Function Chart (SFC), Function Block Diagram (FBD), Ladder Diagram (LD), Structured Text (ST), Instruction List (IL).

<span id="page-14-2"></span>With StratON IDE, it's simple to write, download and debug IEC 61131-3 code.

#### **9.2. Seneca StratON package**

Seneca provides a package that automatically install the Z-NET/StratON environment with libraries and tools.

Download Seneca StratON package from Seneca website.

### <span id="page-14-3"></span>**10. QUICK START WITH THE FIRST PROGRAM**

- 1) Install Seneca StratON Package from [www.seneca.it](http://www.seneca.it/) in the Z-miniRTU/Z-TWS11 section
- 2) Launch Z-NET4
- 3) Configure the Z-miniRTU/Z-TWS11
- 4) Compile and send the project to Z-miniRTU/Z-TWS11 with the icon
- 5) Passare al Workbench di Straton con il pulsante **6**, il progetto sarà aperto in automatico

#### <span id="page-14-4"></span>**10.1. Writing, downloading and running the first program**

In Straton set the correct target IP address (for example 192.168.90.101 instead of 10.0.0.14);

the deafult port is 502:

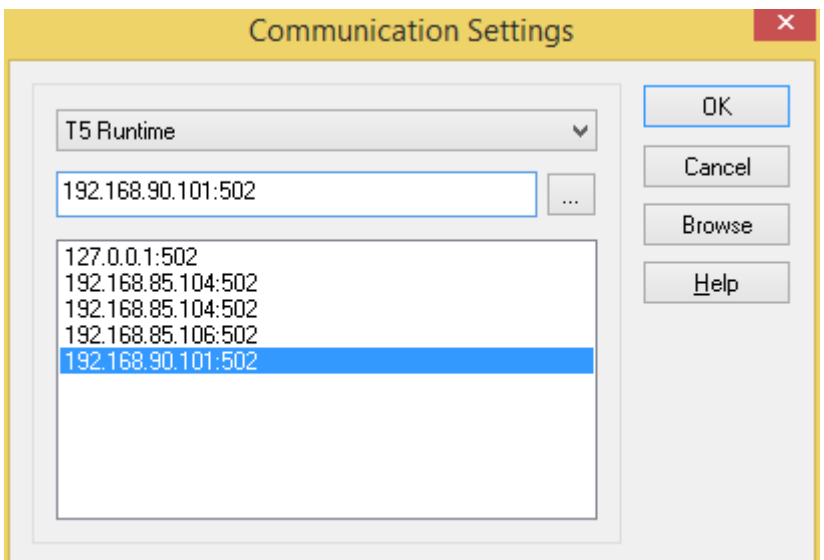

Then press the icon  $\mathbf{B}$  to compile the project.

Download the code by pressing the icon  $\mathbf{E}$ 

# <span id="page-15-0"></span>**11. Maintenance Web Configuration Pages**

Z-TWS11/Z-miniRTU can be fully configured by means of a set of web configuration pages.

To access to the configuration site, you must enter in the browser the IP address, default:

<http://192.168.90.101/maintenance/index.html>

and, when asked, provide the following credentials , default:

Username: admin Password: admin

You come to the following page:

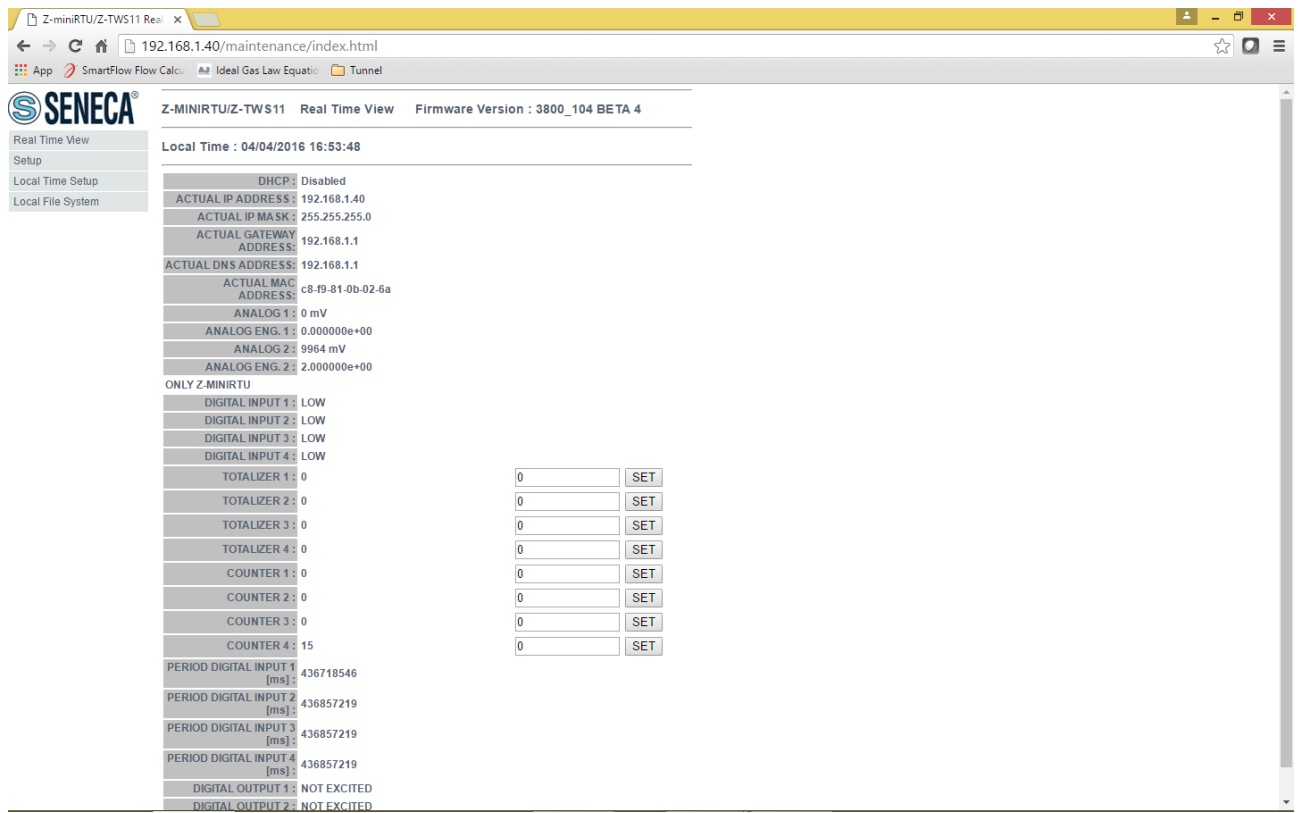

In this page, all configuration parameters are shown, with their current values.

The "RESET" button can be used to perform a reboot.

To change the parameter values, you have to go to the "Setup" page.

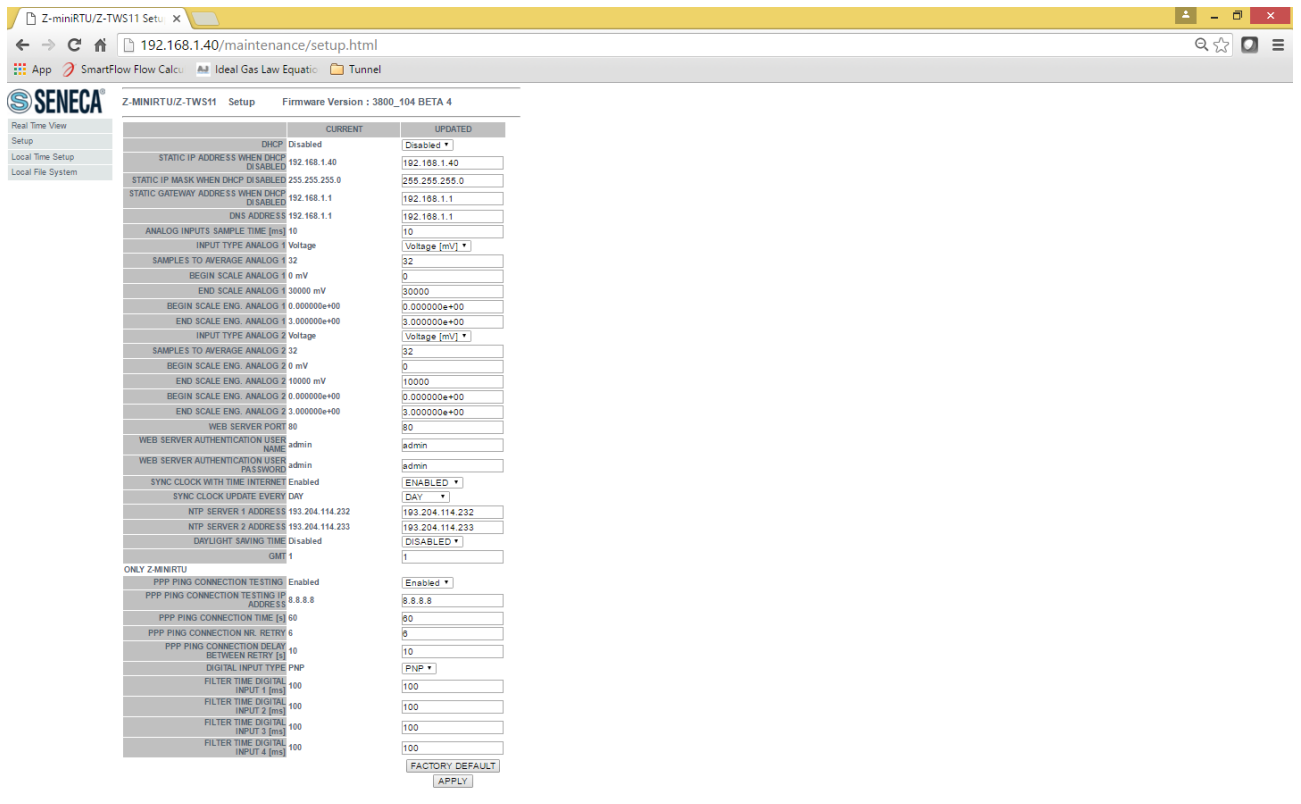

In the following table, configuration parameters are listed with a brief explanation.

# <span id="page-17-0"></span>**11.1. Z-miniRTU Setup Parameters**

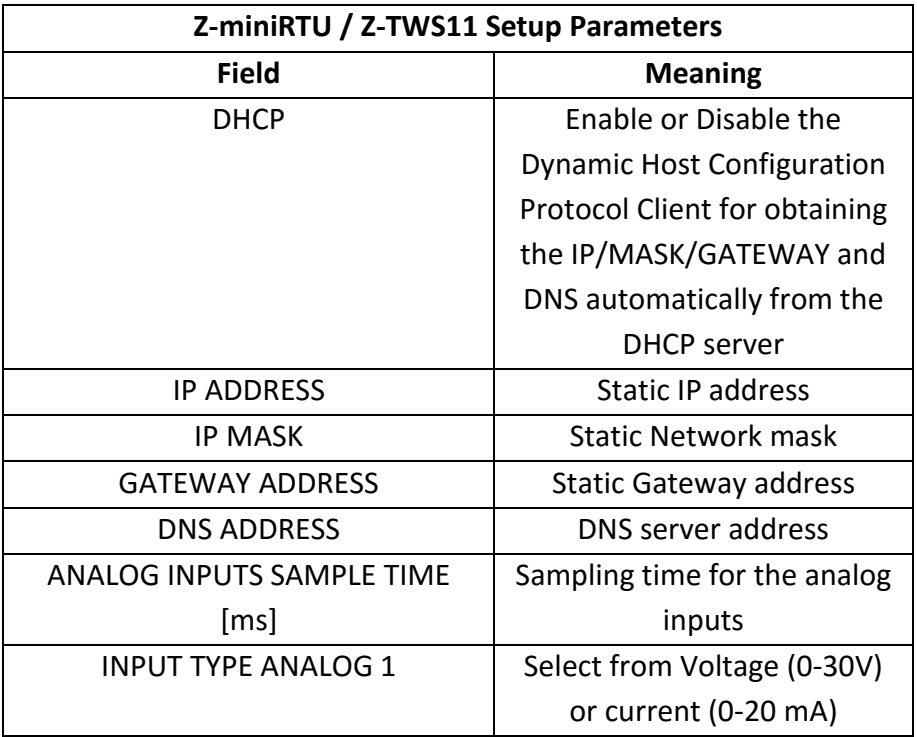

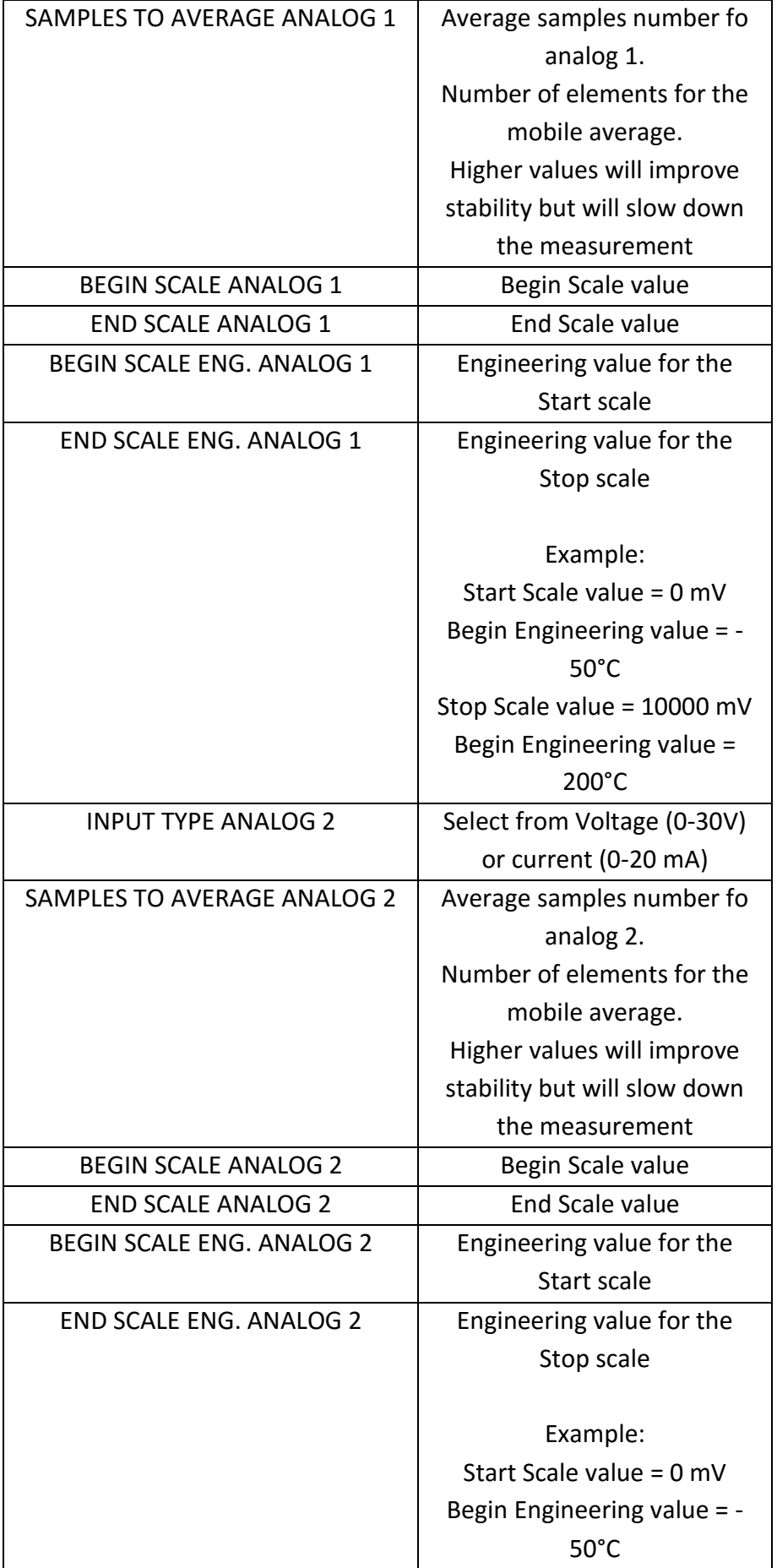

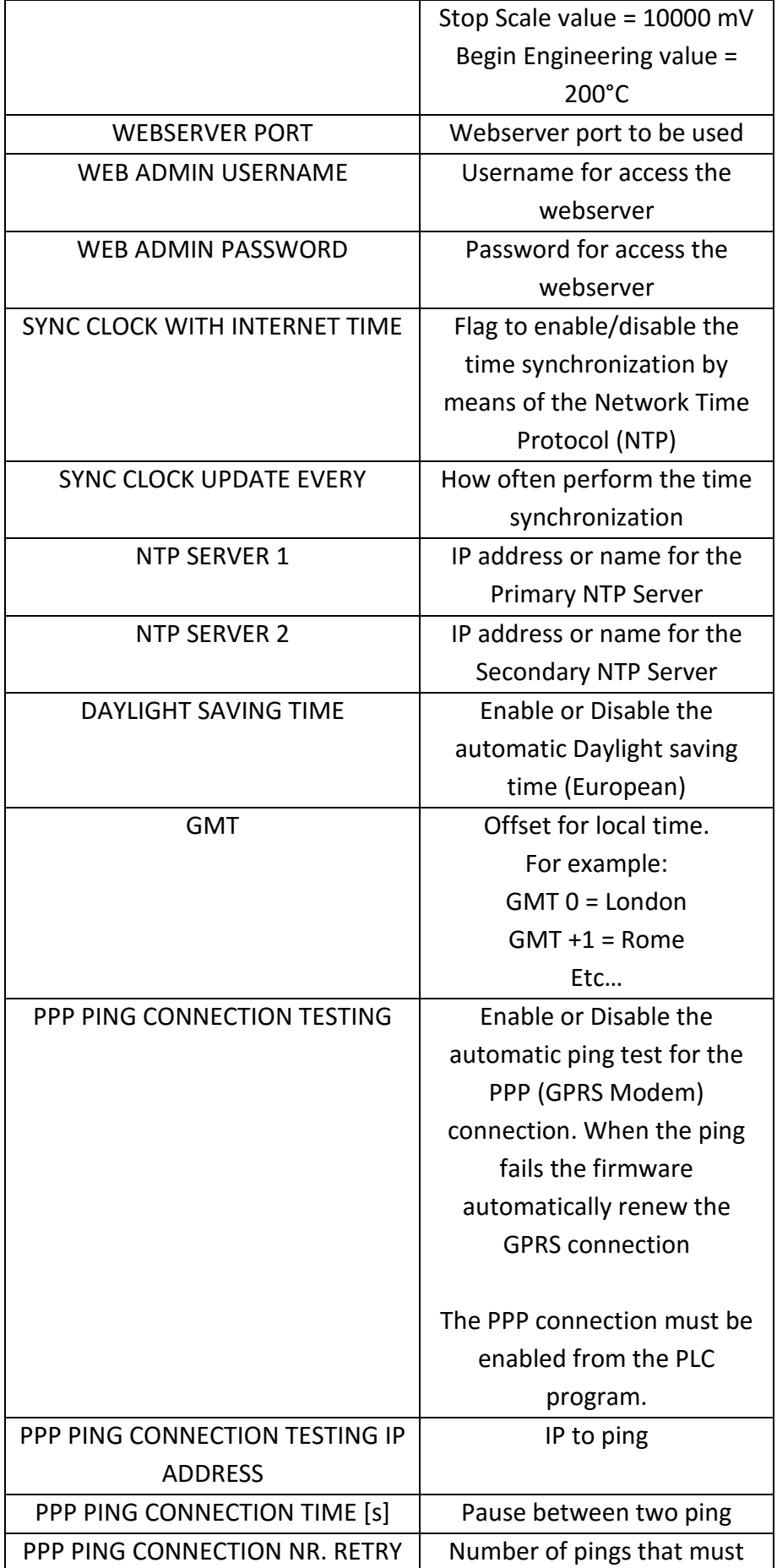

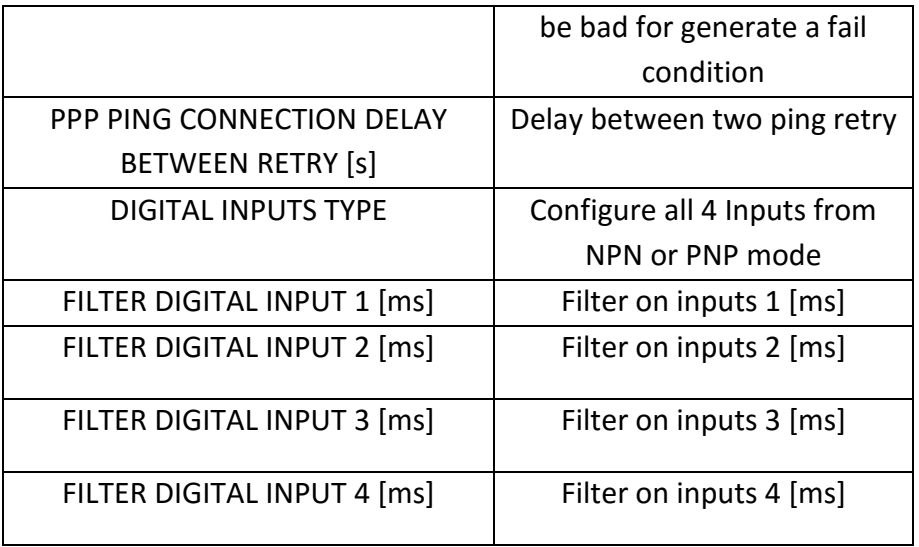

In the "Setup" page, you can change any of the above parameters; to apply the changes, press the "Apply" button; this saves the changes and performs a reboot.

If needed, you can restore factory default values for all parameters, by pressing the "FACTORY DEFAULT" button.

If you need to change the date/time settings, go to the "Real Time Clock Setup" page; please note that this makes sense if time synchronization by means of the NTP protocol is not enabled.

#### <span id="page-20-0"></span>**11.1. Z-TWS11 Setup Parameters**

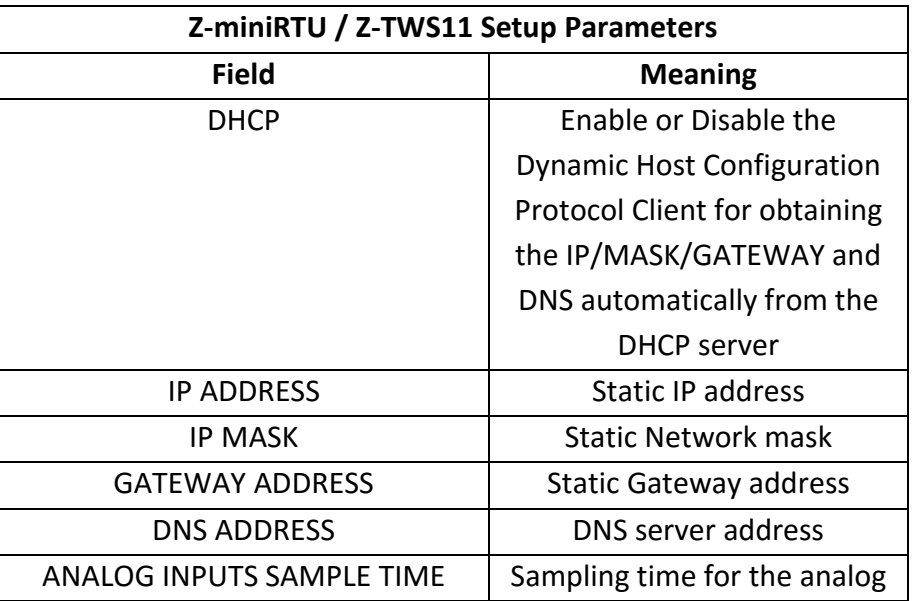

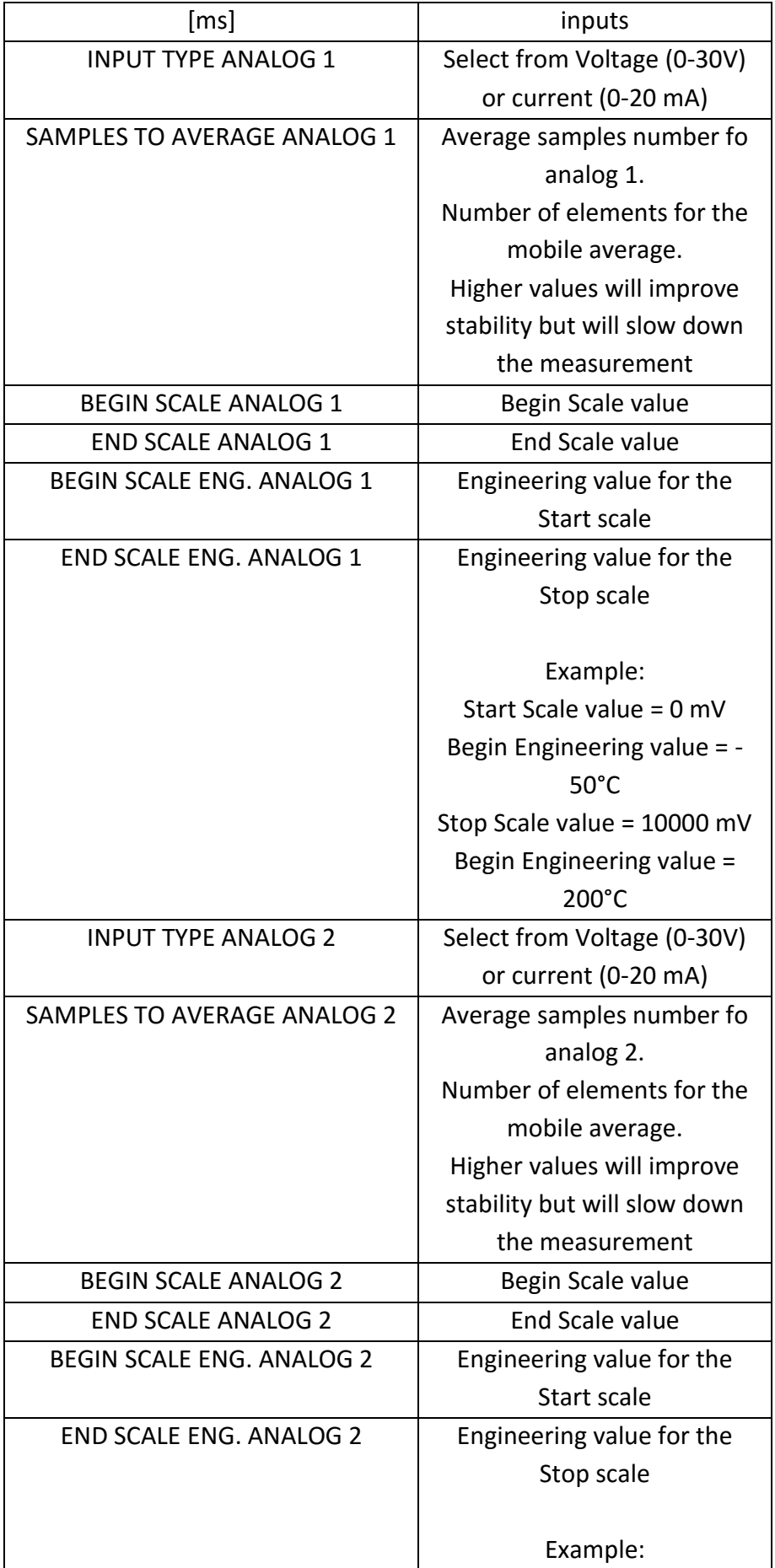

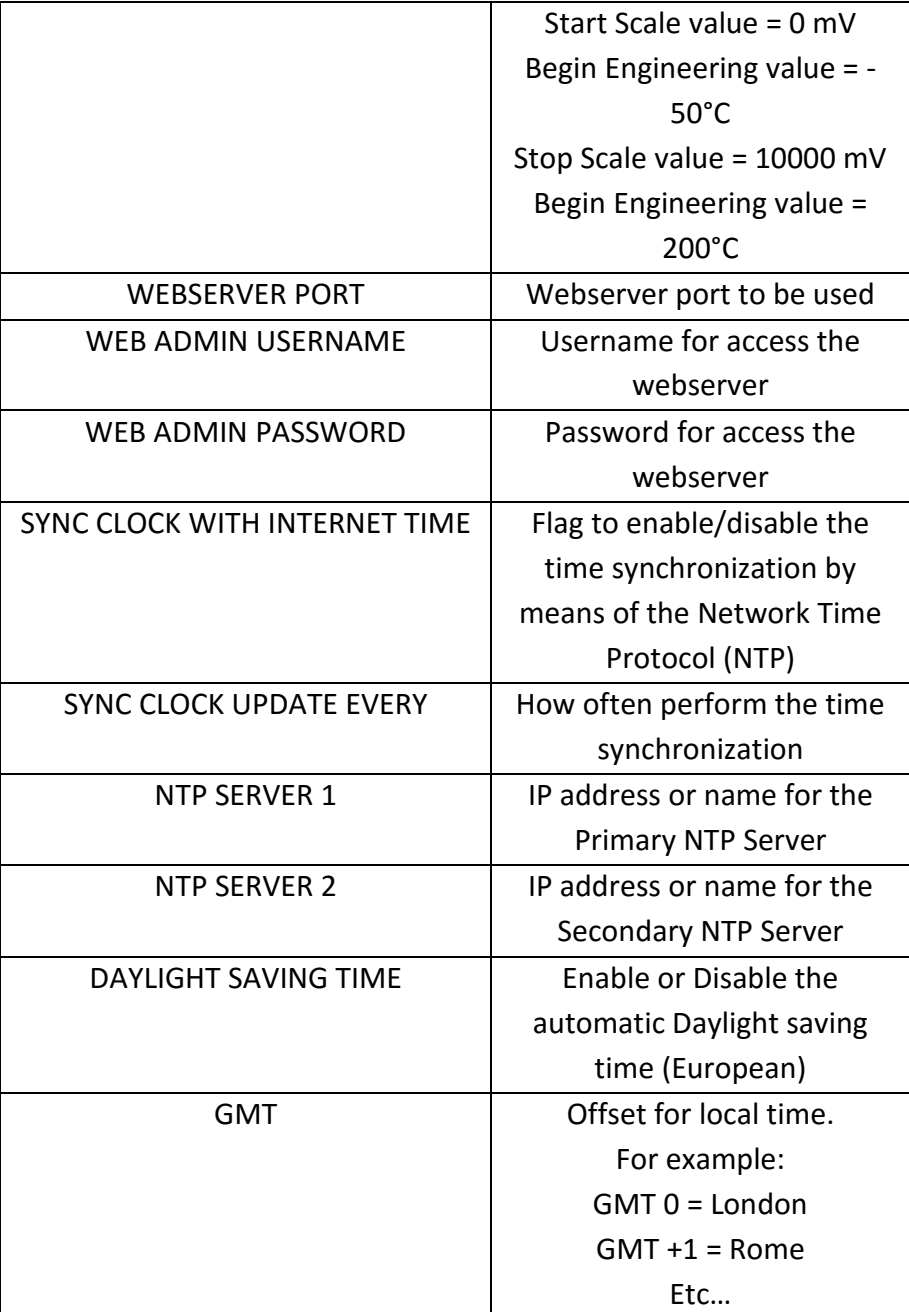

In the "Setup" page, you can change any of the above parameters; to apply the changes, press the "Apply" button; this saves the changes and performs a reboot.

If needed, you can restore factory default values for all parameters, by pressing the "FACTORY DEFAULT" button.

If you need to change the date/time settings, go to the "Real Time Clock Setup" page; please note that this makes sense if time synchronization by means of the NTP protocol is not enabled.

#### <span id="page-23-0"></span>**11.2. CUSTOM WEBSERVER**

Z-TWS11/Z-miniRTU products support a custom webserver pages.

The html pages must be copied into the

"/web" microSD card directory.

For access to the custom webserver simply type the ip address (If the webserver port is 80, and the default address)

[http://192.168.90.101](http://192.168.90.101/)

# <span id="page-23-1"></span>**12. Internal Backup Battery (UPS) mode (Only Z-miniRTU)**

The Z-miniRTU is equipped with an internal UPS that act as a backup power source. When there is a power fail the "pshutdown" StratON function is called.

Here the code can unmount the micro SD card file system and then shutdown the Z-miniRTU in a safe mode.

If a "forced" power off is needed press for 5 seconds the button PS1, then the Z-miniRTU will shutdown automatically.

Note that the Date/Hour will be maintained because the clock is always powered.

The Z-miniRTU can be powered with the internal UPS for several hours, when the battery will be lower than 2V the Z-miniRTU will shutdown in safe mode autonomously for preserve the battery.

A complete battery recharge require about 48 hours.

# <span id="page-23-2"></span>**13. Writing data to a microSD card with Z-TWS11 (Only Z-TWS11)**

The Z-TWS11 is NOT equipped with an internal UPS so, when there is a power fail and the Z-TWS11 is writing into the micro SD card **the file system can be corrupted**.

In this case an external UPS is highly recommended, the power fail UPS output pin must be connected to an external IO device (for example a Modbus RTU/TCP-IP slave), then the "pshutdown" StartON function can be called for a safe shutdown.

Note that the Date/Hour will be maintained because the clock is always powered by the internal battery.

# <span id="page-24-0"></span>**14. Firmware / PLC Program Update**

The Local File system in the webserver section can be used for upload a generic file or for firmware/program update.

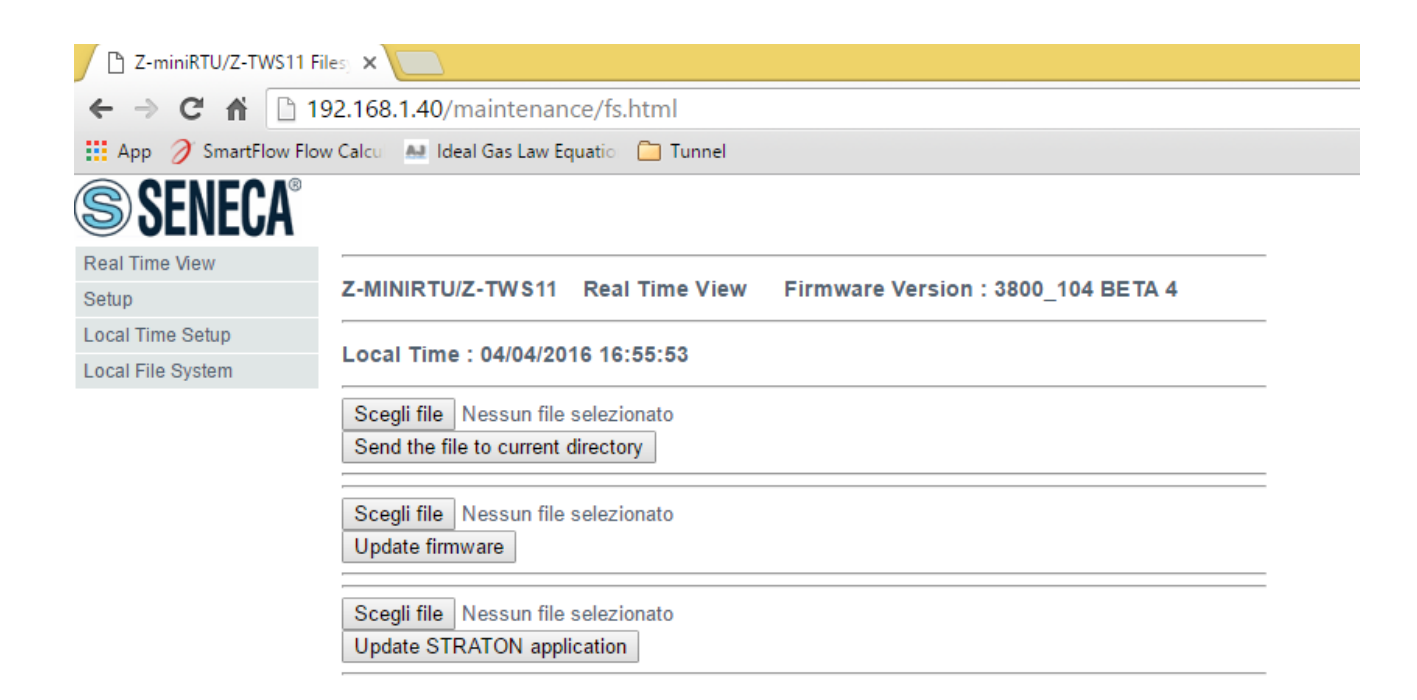

#### <span id="page-24-1"></span>**14.1. Firmware Update from Webserver**

Select a new firmware "ztwsrtu.bin" on your hard disk, then press the "Update firmware" button:

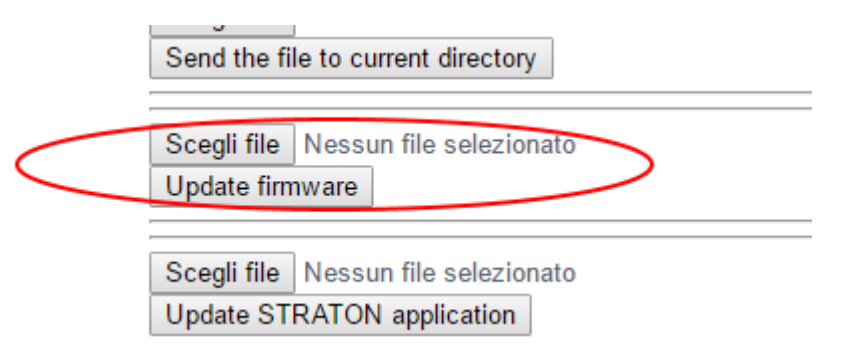

Don't power down the Z-miniRTU/Z-TWS11 board until the firmware update process is complete!

When the file is copied the update procedure will automatically starts.

#### *WARNING!*

#### *Note that the file name MUST be "ztwsrtu.bin", the RTU will only accept this filename for the update process.*

#### <span id="page-25-0"></span>**14.2. Firmware Update from SD card**

Power off the Z-miniRTU / Z-TWS11.

Extract the SD card.

Format the SD card and Copy the file "ztwsrtu.bin" to the root directory.

Insert the SD card.

Power on the Z-miniRTU / Z-TWS11.

The update procedure will start automatically.

At the end power off the Z-miniRTU / Z-TWS11.

Extract the SD card from Z-miniRTU / Z-TWS11.

Format the SD card.

Insert the SD card into Z-miniRTU / Z-TWS11.

#### *WARNING!*

*Note that the file name MUST be "ztwsrtu.bin", the RTU will only accept this filename for the update process.*

#### <span id="page-25-1"></span>**14.3. PLC Application Update from the Webserver**

Use the software "Seneca XTI to BIN" for convert the StratON "APPLI.XTI" file to the output file "program.bin".

Then, in the webserver upload the "program.bin" Straton application file

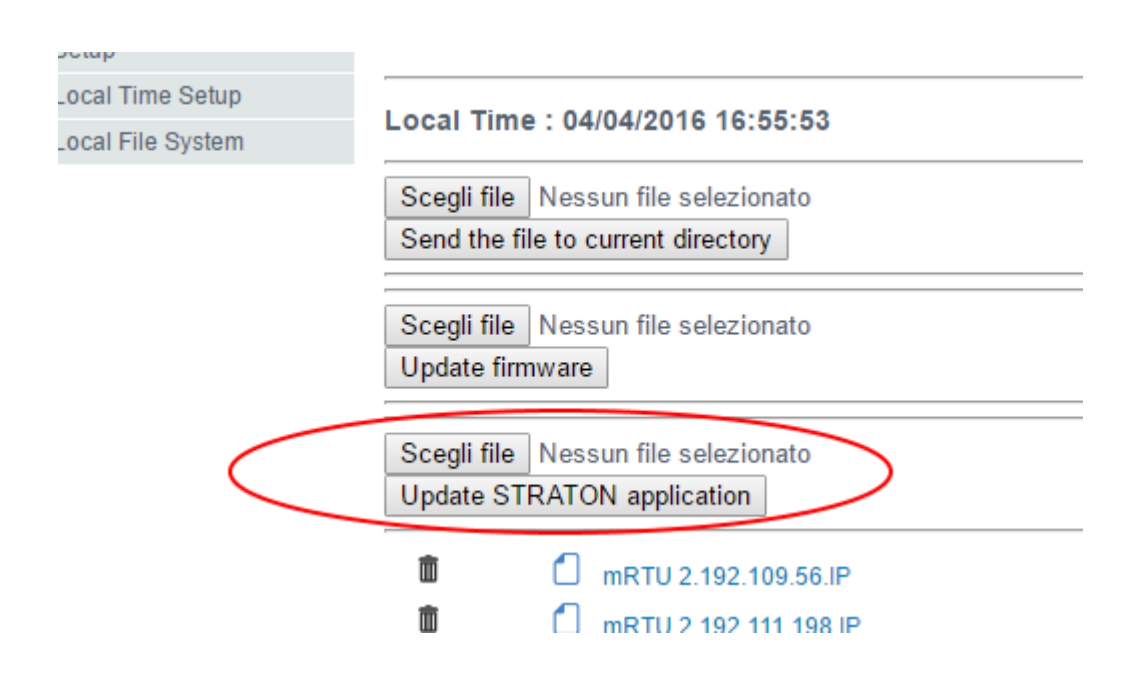

When the file is uploaded the procedure will automatically starts.

#### *WARNING!*

*Note that the file name MUST be "program.bin", the RTU will only accept this filename for the update process.*

#### <span id="page-26-0"></span>**14.4. PLC application update from SD card**

Use the software "Seneca XTI to BIN" for convert the StratON "APPLI.XTI" file to the output file "program.bin".

Power off the Z-miniRTU / Z-TWS11.

Extract the SD card.

Format the SD card and Copy the file "program.bin" to the root directory.

Insert the SD card.

Power on the Z-miniRTU / Z-TWS11.

The update procedure will start automatically.

At the end power off the Z-miniRTU / Z-TWS11.

Extract the SD card from Z-miniRTU / Z-TWS11.

Format the SD card.

Insert the SD card into Z-miniRTU / Z-TWS11.

#### *WARNING!*

*Note that the file name MUST be "program.bin", the RTU will only accept this filename for the update process.*

# <span id="page-27-0"></span>**15. Seneca Discovery Utility**

Seneca discovery utility can be used for obatin the actual Z-miniRTU/Z-TWS11 IP address also if you are in a different network configuration:

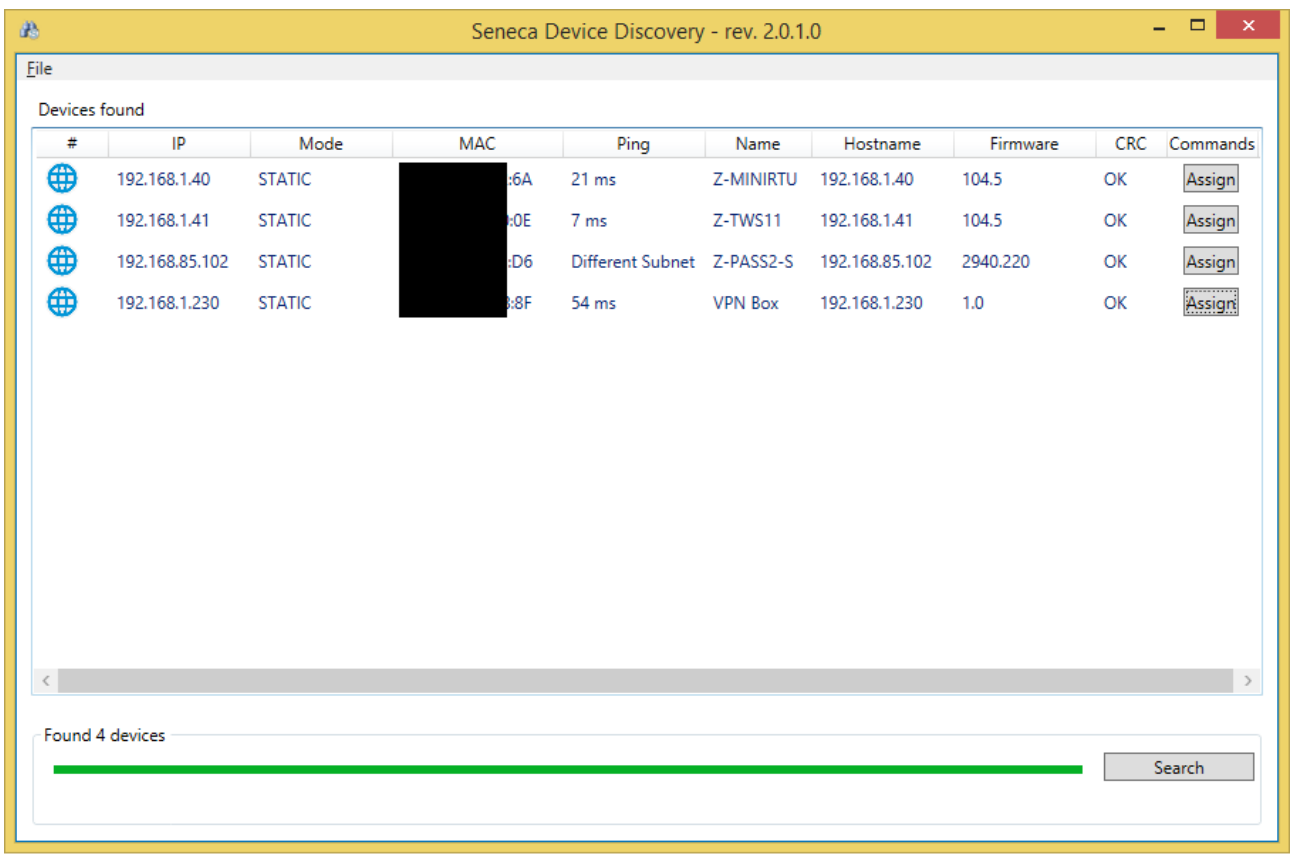

Depending of the firmware version is also possible to change directly the board Network configuration.